# **ОБЩЕСТВО С ОГРАНИЧЕННОЙ ОТВЕТСТВЕННОСТЬЮ**

**«Автоматизация-А»** (ООО «Автоматизация-А»)

# **Программно-аппаратный комплекс "Терминалы самообслуживания автозаправочных станций уличного исполнения"**

# РУКОВОДСТВО ПО УСТАНОВКЕ ПРОГРАММНОГО ОБЕСПЕЧЕНИЯ

**РАЗРАБОТАНО:** ООО **«**Автоматизация-А**»**

г. Киров 2019

# **Программно-аппаратный комплекс "Терминалы самообслуживания автозаправочных станций уличного исполнения"**

РУКОВОДСТВО ПО УСТАНОВКЕ ПРОГРАММНОГО ОБЕСПЕЧЕНИЯ

# **Содержание**

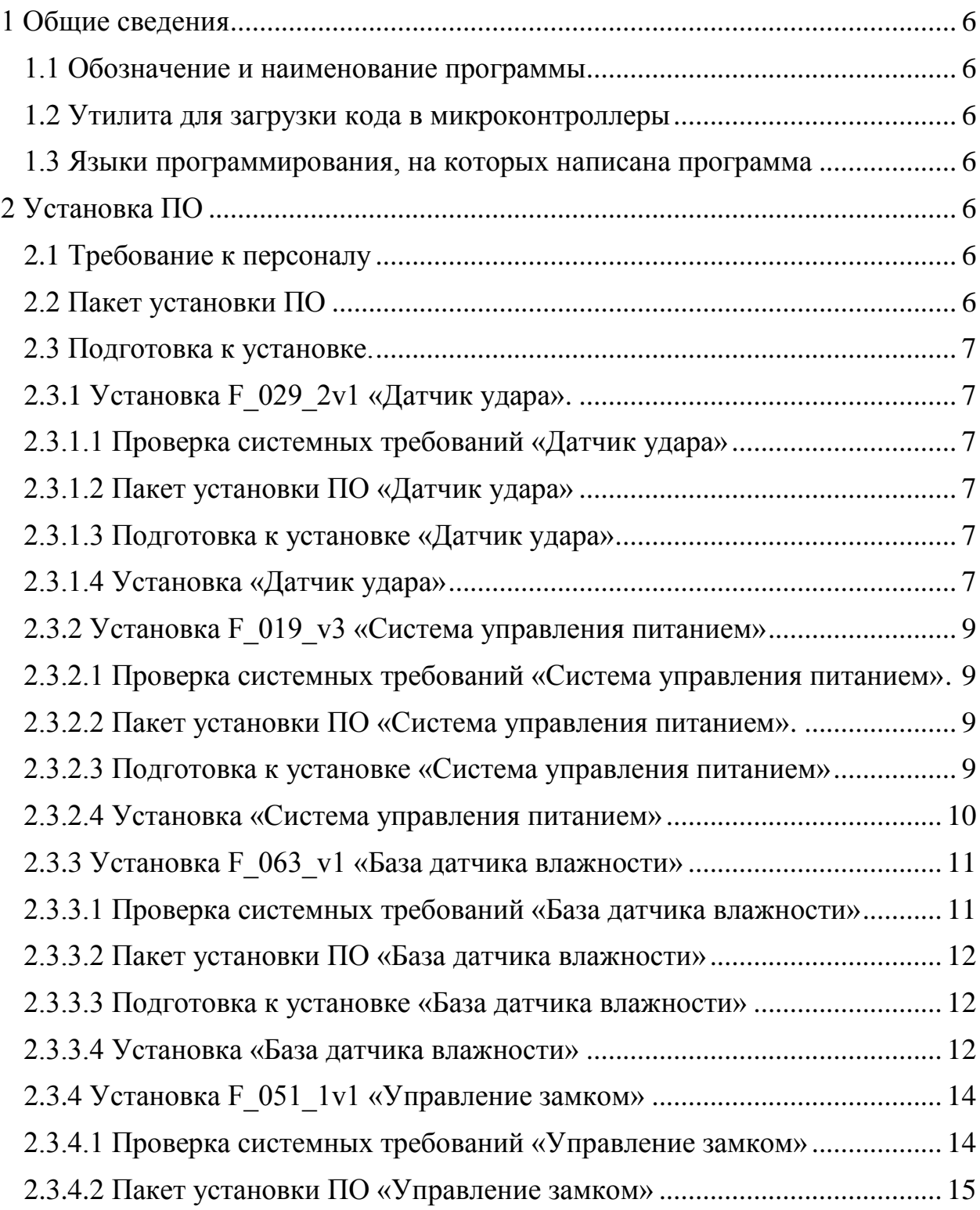

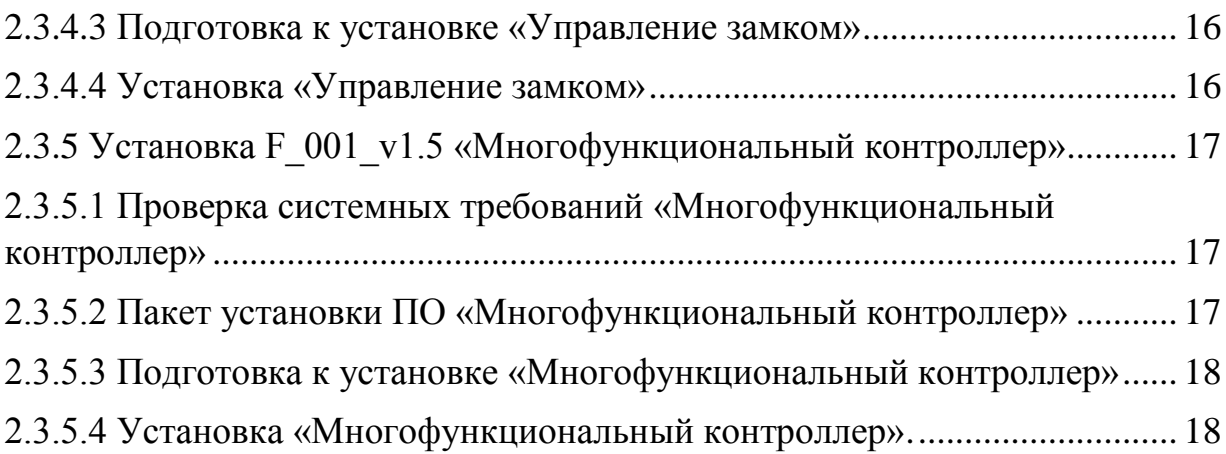

В данном программном документе приведено описание «Программноаппаратный комплекс "Терминалы самообслуживания автозаправочных станций уличного исполнения"» (далее – ПО), предназначенного для обеспечения функционирования изделий Автоматизация-А на основе набора сенсоров, датчиков, исполнительных устройств и центрального контроллера.

Исходным языком программы является Си (стандарт языка ANSI C89). Компиляции и сборка встроенного микропрограммного обеспечения производится при помощи интегрированной среды разработки.

#### <span id="page-5-0"></span>**1 Общие сведения**

#### **1.1 Обозначение и наименование программы**

<span id="page-5-1"></span>Наименование программы: Программно-аппаратный комплекс "Терминалы самообслуживания автозаправочных станций уличного исполнения.

Обозначение программы: mfc Номер версии: 2.95. Исполнительный файл программы: mfc\_295.exe.

#### <span id="page-5-2"></span>**1.2 Утилита для загрузки кода в микроконтроллеры**

Flash Magic. Version: 10.85.4863.

#### **1.3 Языки программирования, на которых написана программа**

<span id="page-5-3"></span>Исходным языком программы является Си (стандарт языка ANSI C89). Компиляции и сборка встроенного микропрограммного обеспечения производится при помощи интегрированной среды разработки:

Keil uVision v4.74.0.22.

# <span id="page-5-4"></span>**2 Установка ПО**

### **2.1 Требования к персоналу**

<span id="page-5-5"></span>Обслуживающий персонал должен пройти инструктаж по мерам электробезопасности, иметь 1 группу электробезопасности (работа на электроустановках до 1000 В).

К эксплуатации ПО допускаются лица, обладающие квалификацией «Оператор ЭВМ», аттестованные по курсу основ информационной безопасности, не имеющие медицинские противопоказания.

# <span id="page-5-6"></span>**2.2 Пакет установки ПО**

Full\_029\_019\_063\_052\_001.zip в составе:

F\_029\_2v1 Датчик удара.zip;

F\_019\_v3 Система управления питанием.zip;

F\_063\_v1 База датчика влажности.zip;

F\_051\_1v1 Управление замком.zip;

F\_001\_v212 Многофункциональный контроллер.zip.

# <span id="page-6-0"></span>**2.3 Установка ПО**

# **2.3.1 Установка F\_029\_2v1 «Датчик удара»**

### **2.3.1.1 Проверка системных требований «Датчик удара»**

Контроллеры должны удовлетворять следующим условиям:

- ‒ Внешний осмотр. Все элементы должны быть на месте, пропаяны, флюс должен быть отмыт, не должно быть перемычек между ногами на микросхеме;
- ‒ Включаем питание. Должен загореться зелёный светодиод. Элементы на плате не должны перегреваться;

На компьютер для прошивки должно быть установлено:

- ‒ На компьютере для прошивки должна быть установлена операционная система Windows 7, 8, 8.1, 10, 11 32 или 64 разрядная версия;
- ‒ Установлено ПО FlashMagic;
- $-$  Включены компоненты Windows .NET Framework 3.5.

# **2.3.1.2 Пакет установки ПО «Датчик удара»**

F\_029\_2v1 Датчик удара.zip в составе: Boot\_F\_029.hex; SensorKick.cod; SensorKick**.**exe.

# **2.3.1.3 Подготовка к установке «Датчик удара»**

При подготовке к загрузке кода в микроконтроллер, подключаем USB кабель. В диспетчере устройств должен появиться соответствующий виртуальный COM – порт, который выбирается в программе FlashMagic при программировании.

# **2.3.1.4 Установка «Датчик удара»**

1) Запускаем(переключаемся) на программу Flash Magic. Тип контроллера LPC1112/202. Выбираем файл прошивки – «Boot F\_029.hex». Выбираем Baud Rate – 57600. Выбираем соответствующий COM порт. Устанавливаем и убираем флажки – согласно рисунку 1.

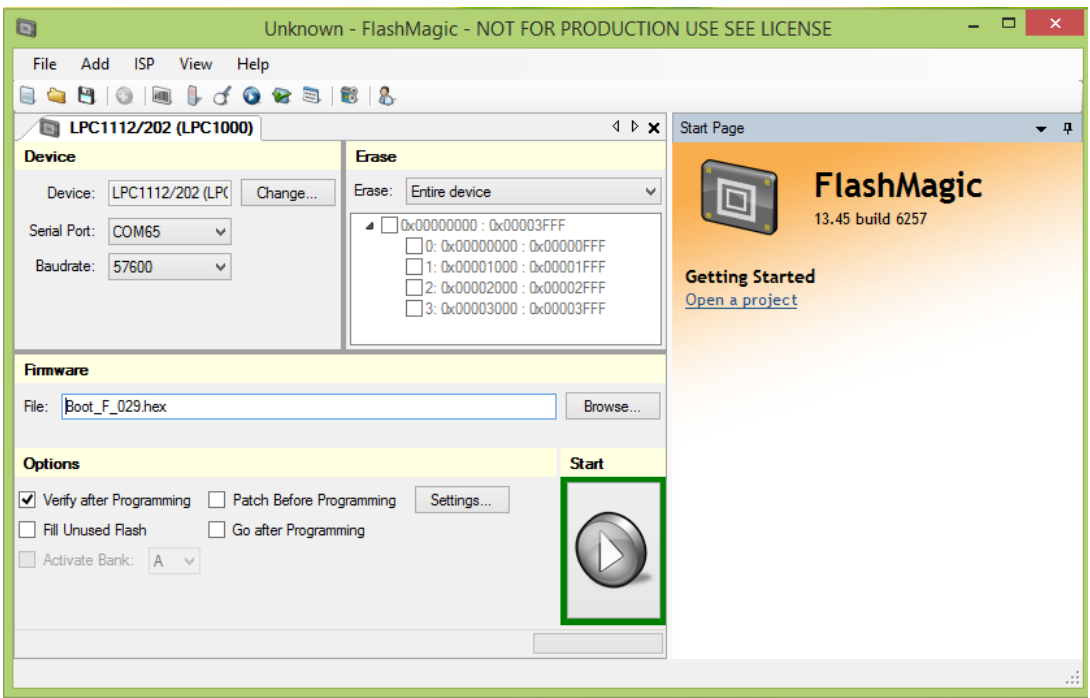

*Рисунок 1*

- 2) Прошиваем микроконтроллер. Если возникает ошибка «Operation Failed. Failed to autobaud – Step 1». – переводим контроллер в режим программирования с помощью кнопок. И повторяем попытку.
- 3) Перезагружаем контроллер. Есть два способа: а) с помощью кнопки перезагрузки, б) выключить, а затем снова подать питание.
- 4) Запускаем(переключаемся) на программу SensorKick.exe.
- 5) Выбираем COM порт и нажимаем «Connect». Рисунок 2.

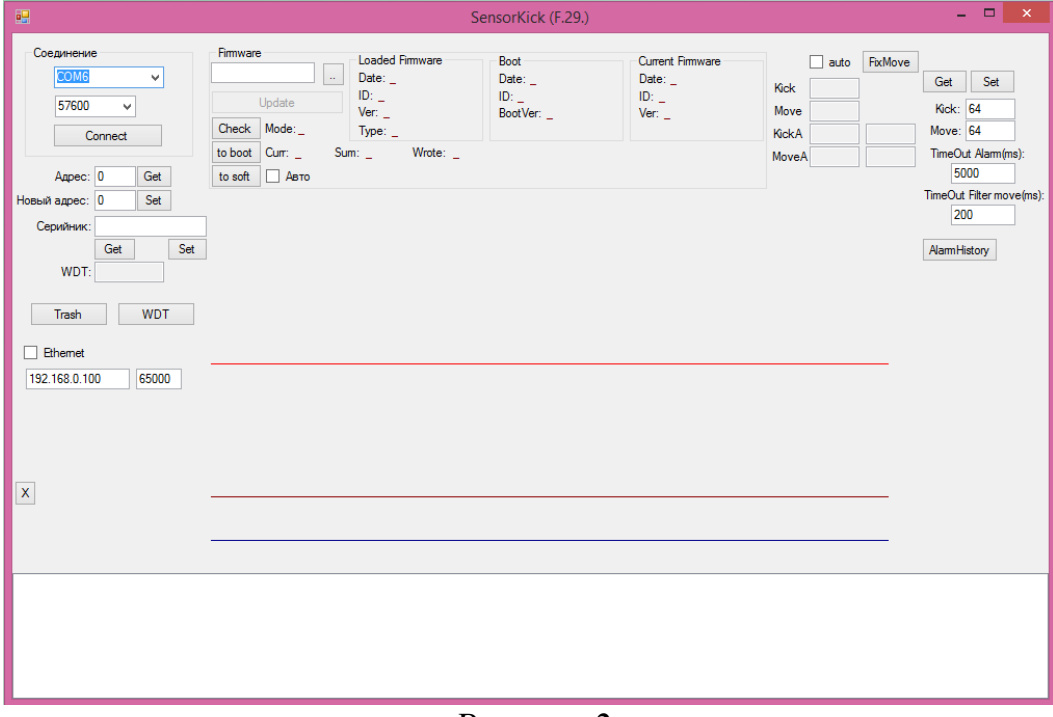

*Рисунок 2*

- 6) Нажимаем кнопки «Check», «to boot» и в поле «Firmware» выбираем файл прошивки (нажав на 2 точки) SensorKick.cod. Затем нажимаем «Update».
- 7) После успешной загрузки прошивки, нажимаем кнопку "to soft".
- 8) В поле «Новый адрес» установить значение «10», нажать кнопку «Set». В случае успеха, в поле «Адрес» появится значение «10». Для прошитого датчика, чтобы получить его адрес, необходимо нажать «Get».
- 9) В правой части окна приложения установить параметры «Kick»:64, «Move»:16, затем нажать кнопку «Set», чтобы записать и «Get», чтобы проверить успешность записи.

# **2.3.2 Установка F\_019\_v3 «Система управления питанием»**

### **2.3.2.1 Проверка системных требований «Система управления**

#### **питанием»**

Контроллер должен удовлетворять следующим условиям:

- ‒ Внешний осмотр. Все элементы должны быть на месте, пропаяны, флюс должен быть отмыт, не должно быть перемычек между ногами на микросхеме;
- ‒ Включаем питание. Должен загореться зелёный светодиод. Элементы на плате не должны перегреваться;

На компьютер для прошивки должно быть установлено:

- ‒ На компьютере для прошивки должна быть установлена операционная система Windows 7, 8, 8.1, 10, 11 32 или 64 разрядная версия;
- ‒ Установлено ПО FlashMagic;
- $-$  Включены компоненты Windows .NET Framework 3.5.

# **2.3.2.2 Пакет установки ПО «Система управления питанием»**

F\_019\_v3 Система управления питанием.zip: Boot\_F\_019.hex; F\_019.cod; DriverRelay(v2.00).exe.

#### **2.3.2.3 Подготовка к установке «Система управления питанием»**

При подготовке к загрузке кода в микроконтроллер, подключаем USB кабель. В диспетчере устройств должен появиться соответствующий виртуальный COM – порт, который выбирается в программе FlashMagic при программировании.

#### **2.3.2.4 Установка «Система управления питанием»**

1) Запускаем(переключаемся) на программу Flash Magic. Тип контроллера LPC1112/202. Выбираем файл прошивки – «Boot F\_019.hex». Выбираем Baud Rate – 115200. Выбираем соответствующий COM порт. Устанавливаем и убираем флажки – согласно рисунку 3.

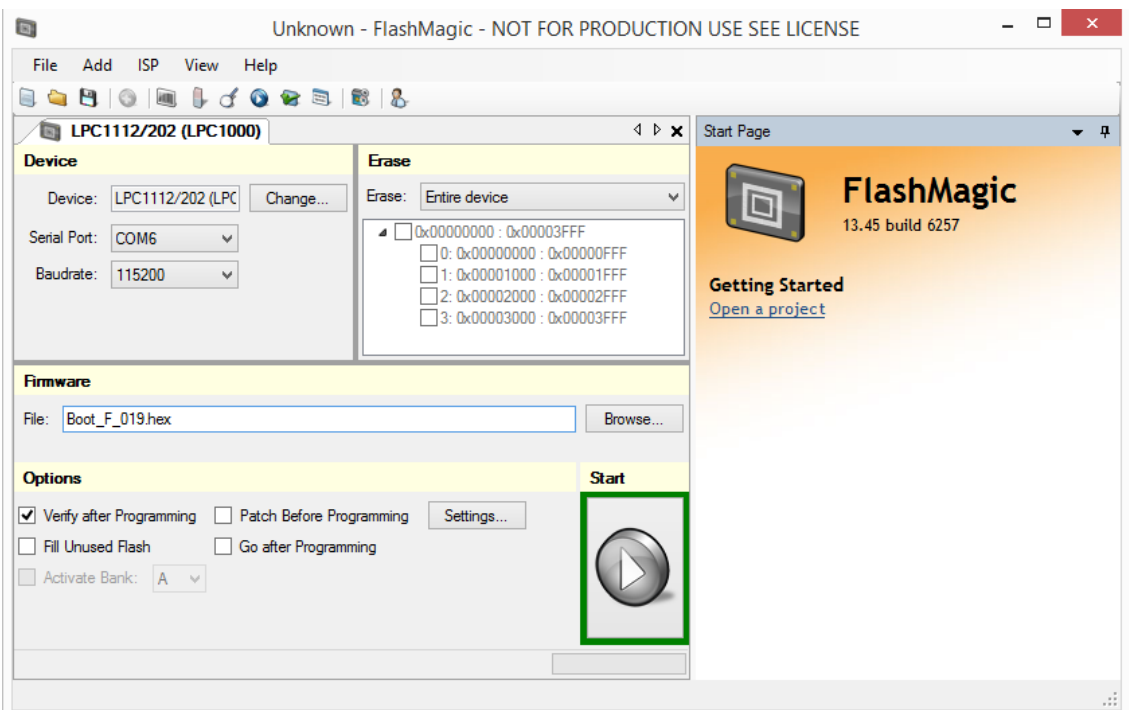

*Рисунок 3*

- 2) Прошиваем микроконтроллер. Если возникает ошибка «Operation Failed. Failed to autobaud – Step 1». – переводим контроллер в режим программирования с помощью кнопок. И повторяем попытку.
- 3) Перезагружаем контроллер. Есть два способа: а) с помощью кнопки перезагрузки, б) выключить, а затем снова подать питание.
- 4) Запускаем(переключаемся) на программу DriverRelay(v2.00).exe.
- 5) Выбираем COM порт и нажимаем «Connect». Рисунок 4.

| 吧                                                                                                    | <b>DriverRelay</b>                                                                           | 도 호<br>$\mathbf{x}$ . |
|----------------------------------------------------------------------------------------------------|----------------------------------------------------------------------------------------------|-----------------------|
| Соединение<br>57600<br>COM <sub>6</sub><br>v<br>v<br>192.168.0.100<br>65000<br>$\Box$ Ethemet<br>Close             |                                                                                              |                       |
| Адрес<br>Поиск<br>Appec: 0<br>Обновить<br>$\overline{\mathbf{0}}$<br>Замена<br>Серийник<br>Серийник:               |                                                                                              |                       |
| Get Set<br>Инфо<br>Model:<br>GetInfo<br>Version:<br>Set<br>Code:<br>Настройки                                      |                                                                                              |                       |
| Тип:<br>WDT:<br>$\Box$ RS485<br>Status<br>Тестирование<br><b>WDT</b><br>Mycop                                      |                                                                                              |                       |
| По умолчанию<br>Чтение по умолчанию<br>Установка по умолчанию<br>АЦП<br>Tech<br>Get                                | Mode:<br>Cum: $\overline{\phantom{a}}$                                                       |                       |
| <b>В Авто данные</b> График<br>Получить график АЦП 3<br>Firmware<br>$\alpha$<br>ID:<br>Update<br>Ver: $\mathbf{r}$ | Sum:<br>Wrote: $\overline{\phantom{a}}$<br>Loaded Firmware<br>Date: $\overline{\phantom{a}}$ |                       |
| Check Mode:<br>Boot<br>Date: $\overline{\phantom{a}}$<br>ID:<br>ID:<br>BootVer:<br>Ver: $\mathbf{r}$               | Type:<br>Current Firmware<br>Date: $\overline{\phantom{a}}$                                  |                       |

*Рисунок 4*

- 6) В нижней левой части окна нажать кнопку «Check», должны появится параметры «Boot». Затем нажать на кнопку «..» и выбрать файл прошивки F\_019.cod, далее нажать кнопку «Update». Дождаться успешной загрузки прошивки.
- 7) В поле «Адрес» нажать кнопки «Поиск», «Обновить».
- 8) Напротив кнопки «Замена» установить нужный адрес и нажать кнопку «Замена», затем кнопку «Поиск», после чего напротив кнопки «Обновить» появится адрес. Нажать кнопку «Обновить».

# **2.3.3 Установка F\_063\_v1 «База датчика влажности»**

# **2.3.3.1 Проверка системных требований «База датчика влажности»**

Контроллер должен удовлетворять следующим условиям:

‒ Внешний осмотр. Все элементы должны быть на месте, пропаяны, флюс должен быть отмыт, не должно быть перемычек между ногами на микросхеме;

‒ Включаем питание. Должен загореться зелёный светодиод. Элементы на плате не должны перегреваться;

На компьютер для прошивки должно быть установлено:

- ‒ На компьютере для прошивки должна быть установлена операционная система Windows 7, 8, 8.1, 10, 11 32 или 64 разрядная версия;
- ‒ Установлено ПО FlashMagic;
- ‒ Включены компоненты Windows .NET Framework 3.5.

### **2.3.3.2 Пакет установки ПО «База датчика влажности»**

F\_063\_v1 База датчика влажности.zip в составе: Boot\_F\_063F.hex; Sensorhumidity.cod; SensorKick(V1.3).exe.

### **2.3.3.3 Подготовка к установке «База датчика влажности»**

При подготовке к загрузке кода в микроконтроллер, подключаем USB кабель. В диспетчере устройств должен появиться соответствующий виртуальный COM – порт, который выбирается в программе FlashMagic при программировании.

#### **2.3.3.4 Установка «База датчика влажности»**

1) Запускаем(переключаемся) на программу Flash Magic. Тип контроллера LPC1112/202. Выбираем файл прошивки – «Boot\_F\_063F.hex». Выбираем Baud Rate – 57600. Выбираем соответствующий COM порт. Устанавливаем и убираем флажки – согласно рисунку 5.

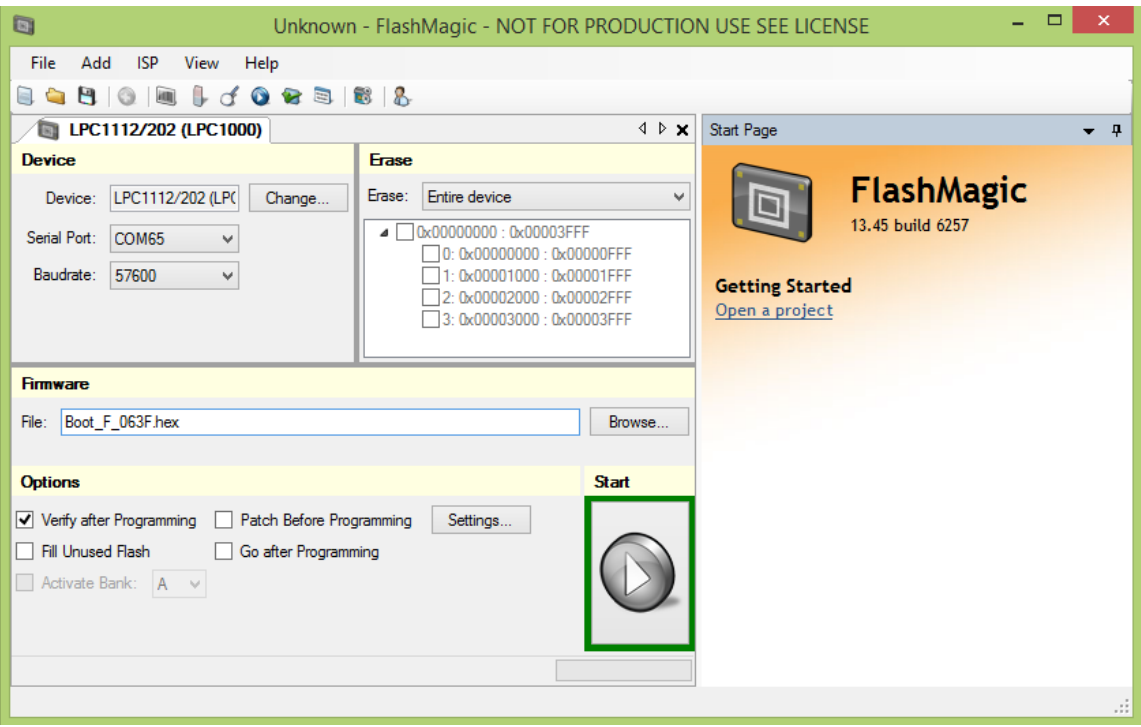

*Рисунок 5*

- 2) Прошиваем микроконтроллер. Если возникает ошибка «Operation Failed. Failed to autobaud – Step 1». – переводим контроллер в режим программирования с помощью кнопок. И повторяем попытку.
- 3) Перезагружаем контроллер. Есть два способа: а) с помощью кнопки перезагрузки, б) выключить, а затем снова подать питание.
- 4) Запускаем(переключаемся) на программу SensorKick(V1.3).exe.
- 5) Выбираем COM порт и нажимаем «Connect». Рисунок 6.

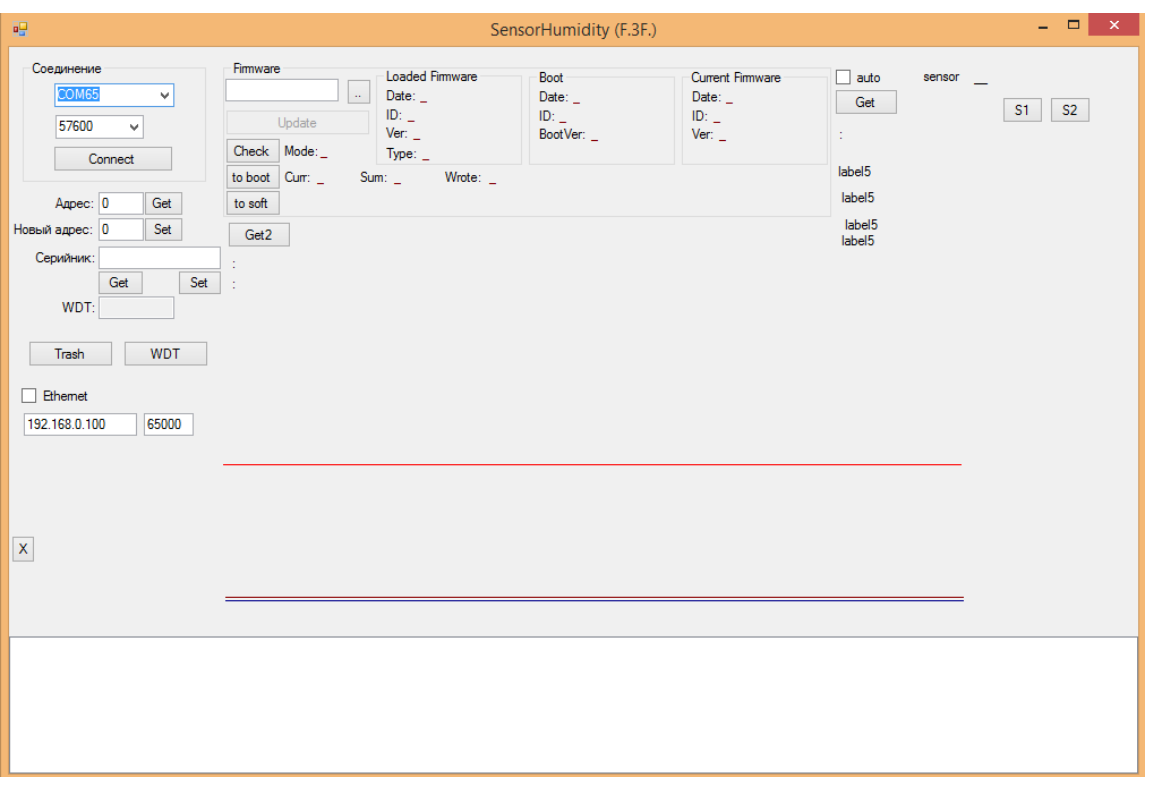

*Рисунок 6*

- 6) Нажимаем кнопки «Check», «to boot» и в поле «Firmware» выбираем файл прошивки (нажав на 2 точки) Sensorhumidity.cod. Затем нажимаем Update.
- 7) После успешной загрузки прошивки, нажимаем кнопку" to soft".

# **2.3.4 Установка F\_051\_1v1 «Управление замком»**

#### **2.3.4.1 Проверка системных требований «Управление замком»**

Контроллер должен удовлетворять следующим условиям:

- ‒ Внешний осмотр. Все элементы должны быть на месте, пропаяны, флюс должен быть отмыт, не должно быть перемычек между ногами на микросхеме;
- ‒ Включаем питание. Должен загореться зелёный светодиод. Элементы на плате не должны перегреваться;

На компьютер для прошивки должно быть установлено:

- ‒ На компьютере для прошивки должна быть установлена операционная система Windows 7, 8, 8.1, 10, 11 32 или 64 разрядная версия;
- ‒ Установлено ПО FlashMagic;
- ‒ Включены компоненты Windows .NET Framework 3.5.

### **2.3.4.2 Пакет установки ПО «Управление замком»**

F\_051\_1v1 Управление замком.zip в составе: Bootloader.hex; Firmware.cod; LockOPT.exe.

### **2.3.4.3 Подготовка к установке «Управление замком»**

При подготовке к загрузке кода в микроконтроллер, подключаем USB кабель. В диспетчере устройств должен появиться соответствующий виртуальный COM – порт, который выбирается в программе FlashMagic при программировании.

### **2.3.4.4 Установка «Управление замком»**

- 1) Запускаем(переключаемся) на программу Flash Magic. Тип контроллера LPC1112/202. Выбираем файл прошивки – «Bootloader.hex»
- 2) Выбираем Baud Rate 57600. Выбираем соответствующий COM

порт. Устанавливаем и убираем флажки – согласно рисунку 7.

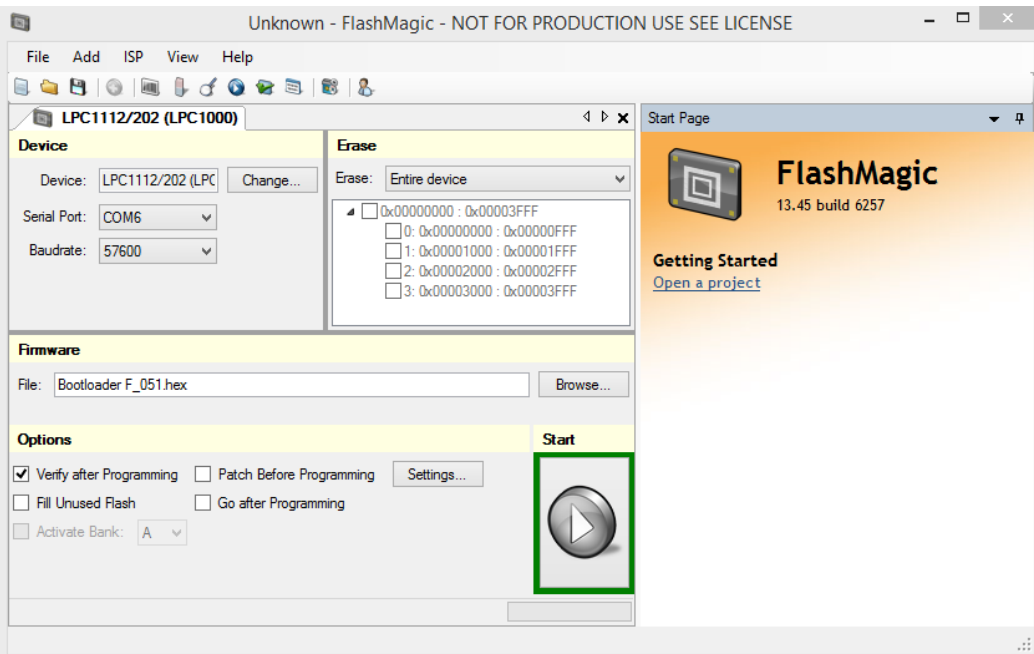

*Рисунок 7*

- 3) Прошиваем микроконтроллер. Если возникает ошибка «Operation Failed. Failed to autobaud – Step 1». – переводим контроллер в режим программирования с помощью кнопок. И повторяем попытку.
- 4) Перезагружаем контроллер. Есть два способа: а) с помощью кнопки перезагрузки, б) выключить, а затем снова подать питание.
- 5) Запускаем(переключаемся) на программу LockOPT.exe.
- 6) Выбираем COM порт и нажимаем «Connect». Рисунок 8.

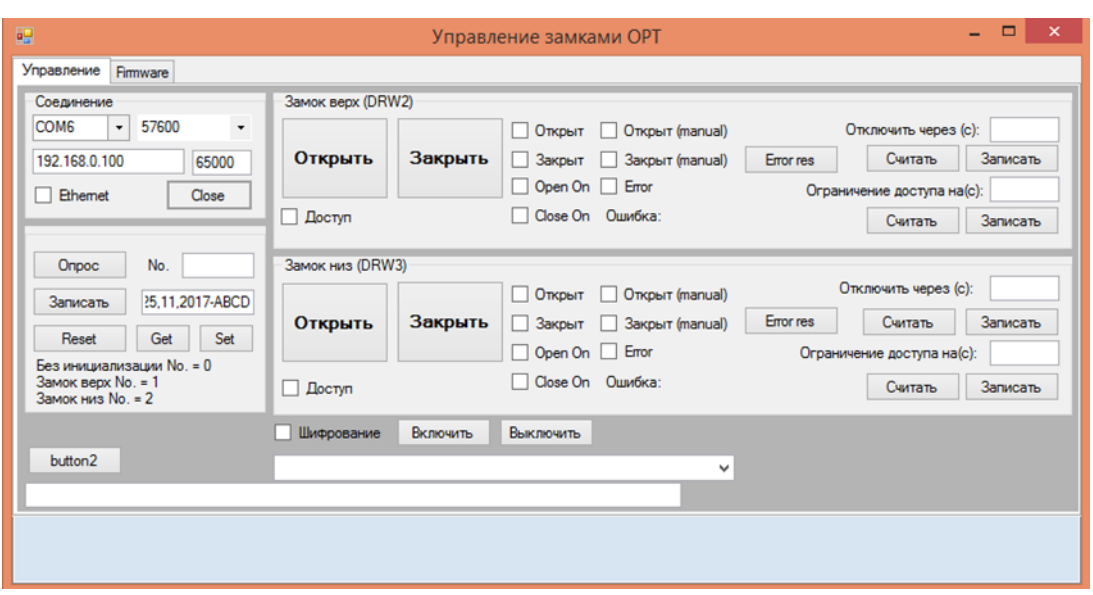

*Рисунок 8*

- 7) Для осуществления прошивки, в нижней части программы, в поле «Шифрование», нажимаем кнопку «Выключить».
- 8) Переходим на вкладку «Firmware» (рисунок 9). Нажимаем кнопки «Check», «to boot» и в поле «Firmware Master» выбираем файл прошивки (нажав на 2 точки) Firmware.cod. Затем нажимаем Update.
- 9) После успешной загрузки прошивки, нажимаем кнопку "to soft".

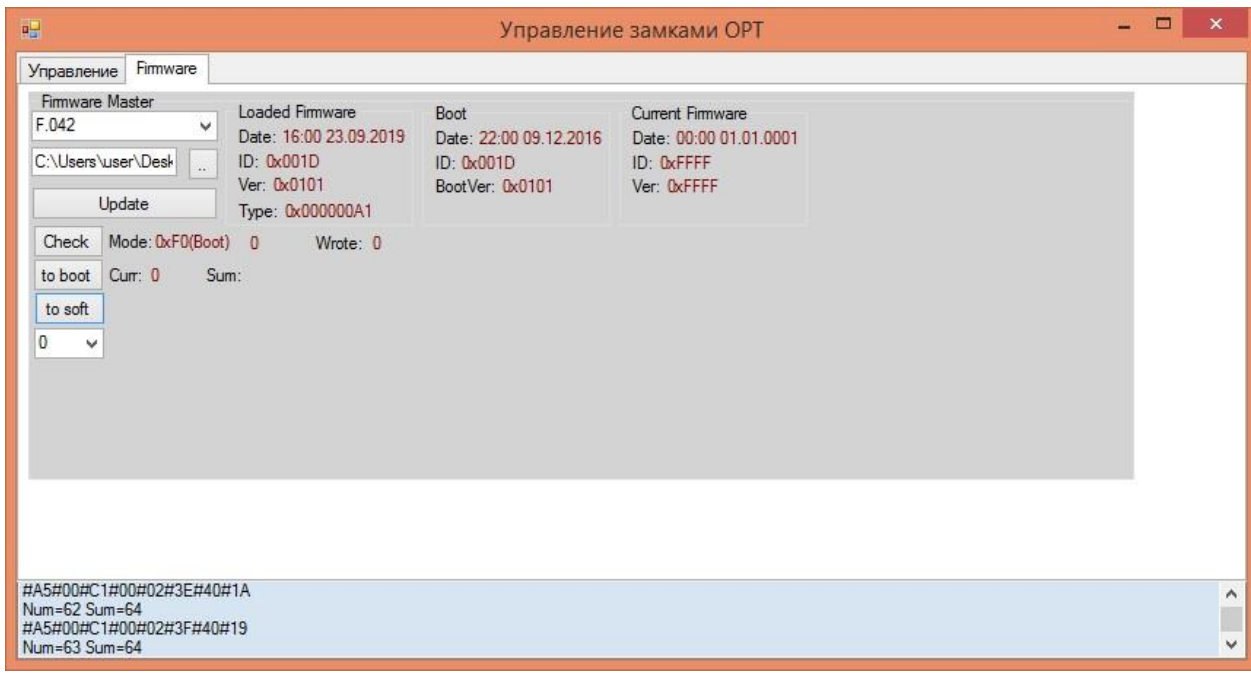

*Рисунок 9*

- 10) Возвращаемся во вкладку «Управление». В поле «Шифрование», нажимаем кнопку «Включить».
- 11) Нажимаем кнопку «Опрос», устанавливаем номер устройства: Замок верх №1;

Замок низ №2.

Нажимаем кнопку «Записать».

12) В соответствии с заданным номером устройства, в поле «Замок верх (DRW2)» либо «Замок низ (DRW3)», устанавливаем параметры:

Отключить через (с): 4;

Ограничение доступа на (с): 1.

Нажимаем «Записать» и «Считать».

# **2.3.5 Установка F\_001\_v1.5 «Многофункциональный контроллер»**

# **2.3.5.1 Проверка системных требований «Многофункциональный**

#### **контроллер»**

Контроллер должен удовлетворять следующим условиям:

- ‒ Внешний осмотр. Все элементы должны быть на месте, пропаяны, флюс должен быть отмыт, не должно быть перемычек между ногами на микросхеме;
- ‒ Включаем питание. Должен загореться зелёный светодиод. Элементы на плате не должны перегреваться;

На компьютер для прошивки должно быть установлено:

- ‒ На компьютере для прошивки должна быть установлена операционная система Windows 7, 8, 8.1, 10, 11 32 или 64 разрядная версия;
- ‒ Установлено ПО FlashMagic;
- $-$  Включены компоненты Windows .NET Framework 3.5.

# **2.3.5.2 Пакет установки ПО «Многофункциональный контроллер»**

F\_001\_v212 Многофункциональный контроллер.zip в составе:

bootloader.hex; mfc\_v212.dec; mfc\_2.95.exe.

#### **2.3.5.3 Подготовка к установке «Многофункциональный**

#### **контроллер»**

При подготовке к загрузке кода в микроконтроллер, подключаем USB кабель. В диспетчере устройств должен появиться соответствующий виртуальный COM – порт, который выбирается в программе FlashMagic при программировании.

#### **2.3.5.4 Установка «Многофункциональный контроллер»**

1) Запускаем(переключаемся) на программу Flash Magic. Тип контроллера LPC2387. Выбираем файл прошивки – «bootloader.hex». Выбираем Baud Rate – 115200. Выбираем соответствующий COM порт. Устанавливаем и убираем флажки – согласно рисунку 10.

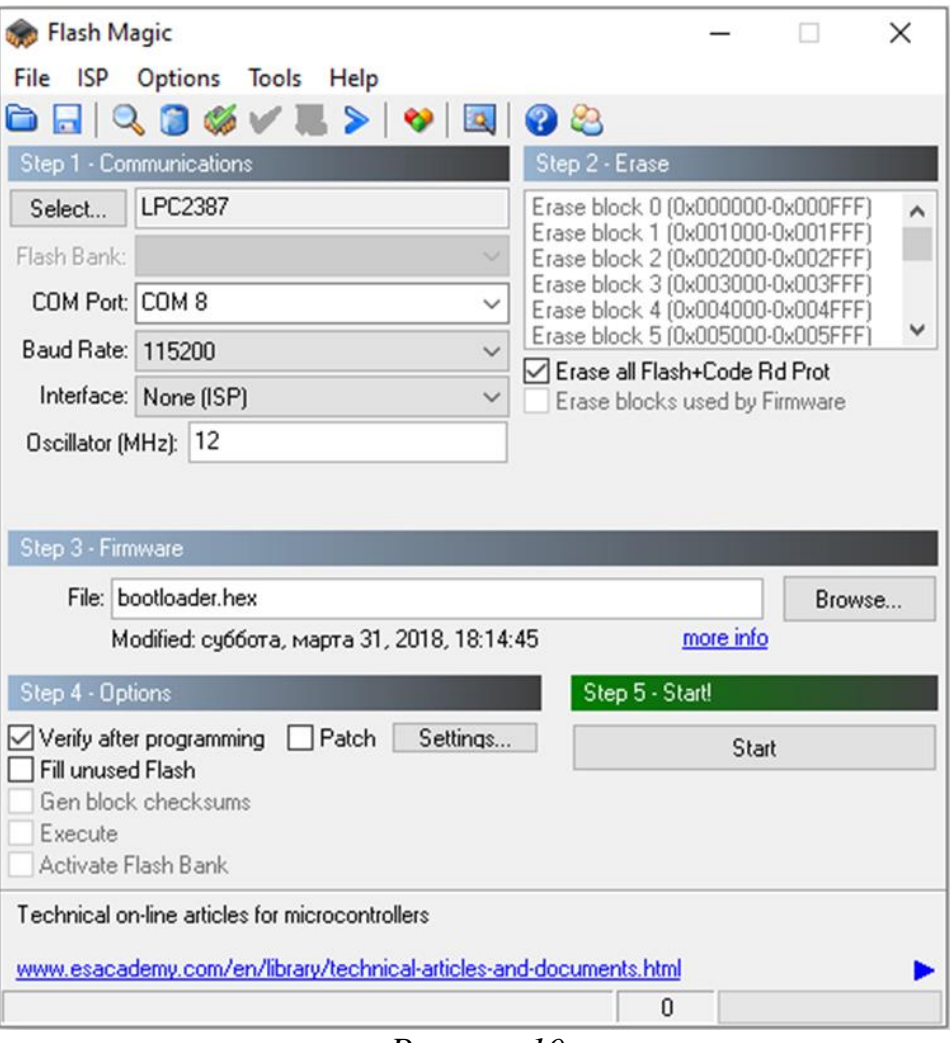

*Рисунок 10*

- 2) Прошиваем микроконтроллер. Если возникает ошибка «Operation Failed. Failed to autobaud – Step 1». – переводим контроллер в режим программирования с помощью кнопок. И повторяем попытку.
- 3) Перезагружаем контроллер. Есть два способа: а) с помощью кнопки перезагрузки, б) выключить, а затем снова подать питание.
- 4) Запускаем(переключаемся) на программу mfc\_2.95.exe.
- 5) Выбираем COM порт и нажимаем «Соединение». Рисунок 11.

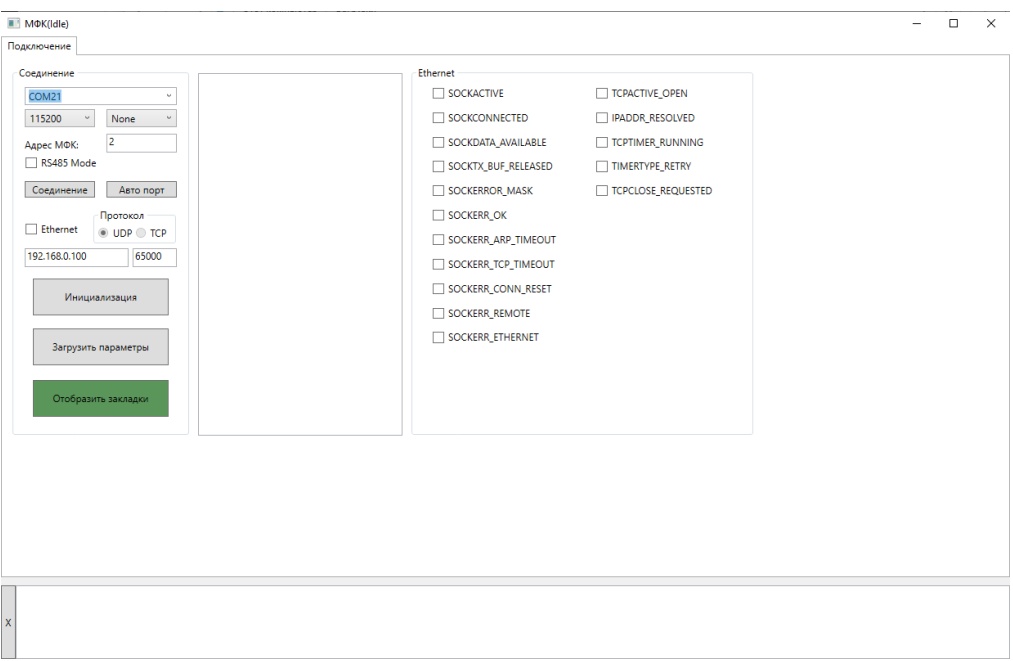

*Рисунок 11*

- 6) Нажимаем «Инициализация», переходим на закладку «Настройки».
- 7) Внизу страницы, группа элементов Firmware. Выбираем файл прошивки "mfc\_v212.dec" и нажимаем Update. Рисунок 12.

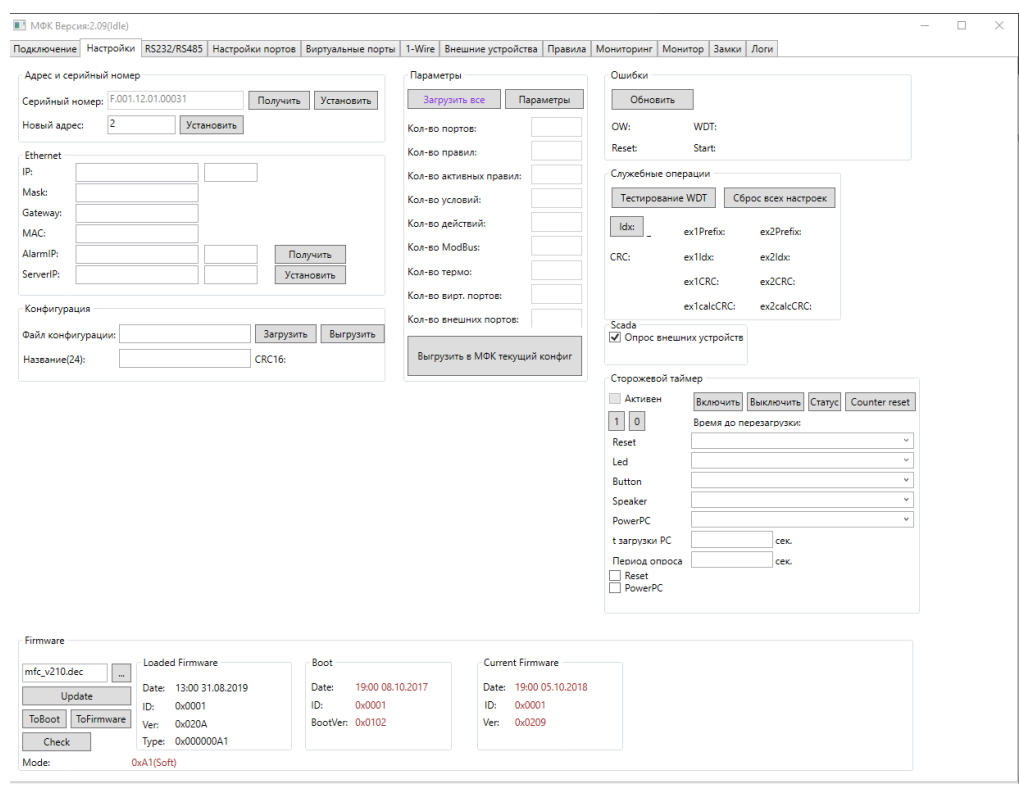

*Рисунок 12*

8) После успешной загрузки прошивки, нажимаем кнопку «To Firmware».

- 9) Не покидая страницу, на группе элементов «Параметры», нажимаем «Параметры», а после «Загрузить все». Дожидаемся загрузки всех параметров.
- 10) Не покидая страницу, в группе «Конфигурация» загружаем файл параметров для конкретной модификации файл формата JSON: 950, A.30, A.35, A.6.
- 11) В группе элементов «Параметры», нажимаем кнопку «Выгрузить в МФК текущий конфиг». Дожидаемся загрузки файла параметров.